# **COMMENT UTILISER LA PLATEFORME CROWDHERITAGE**

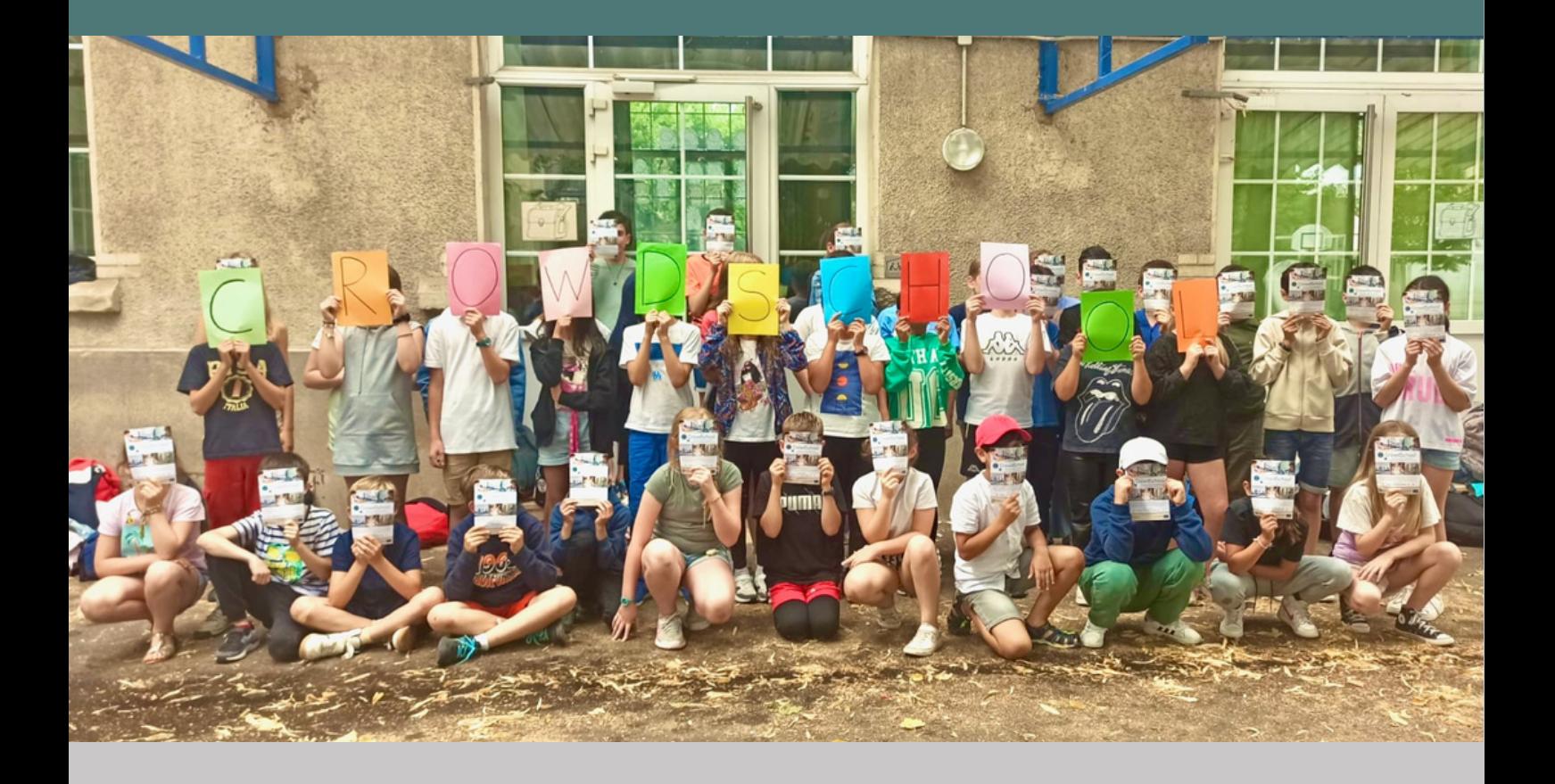

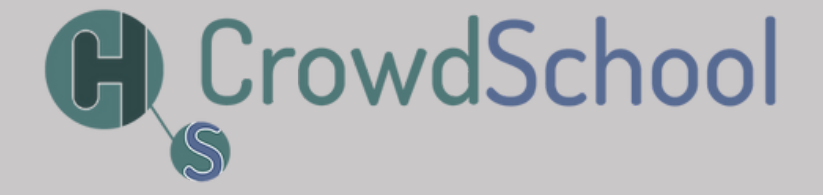

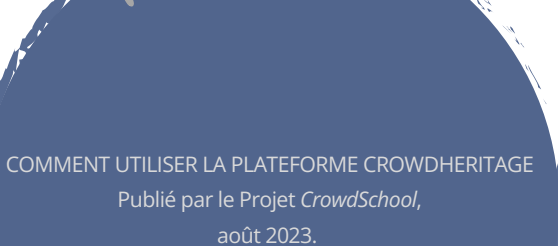

[www.crowdschool.eu](https://www.crowdschool.eu/)

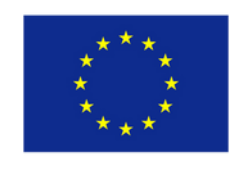

Co-funded by the Erasmus+ Programme of the European Union

# TABLE DES MATIÈRES

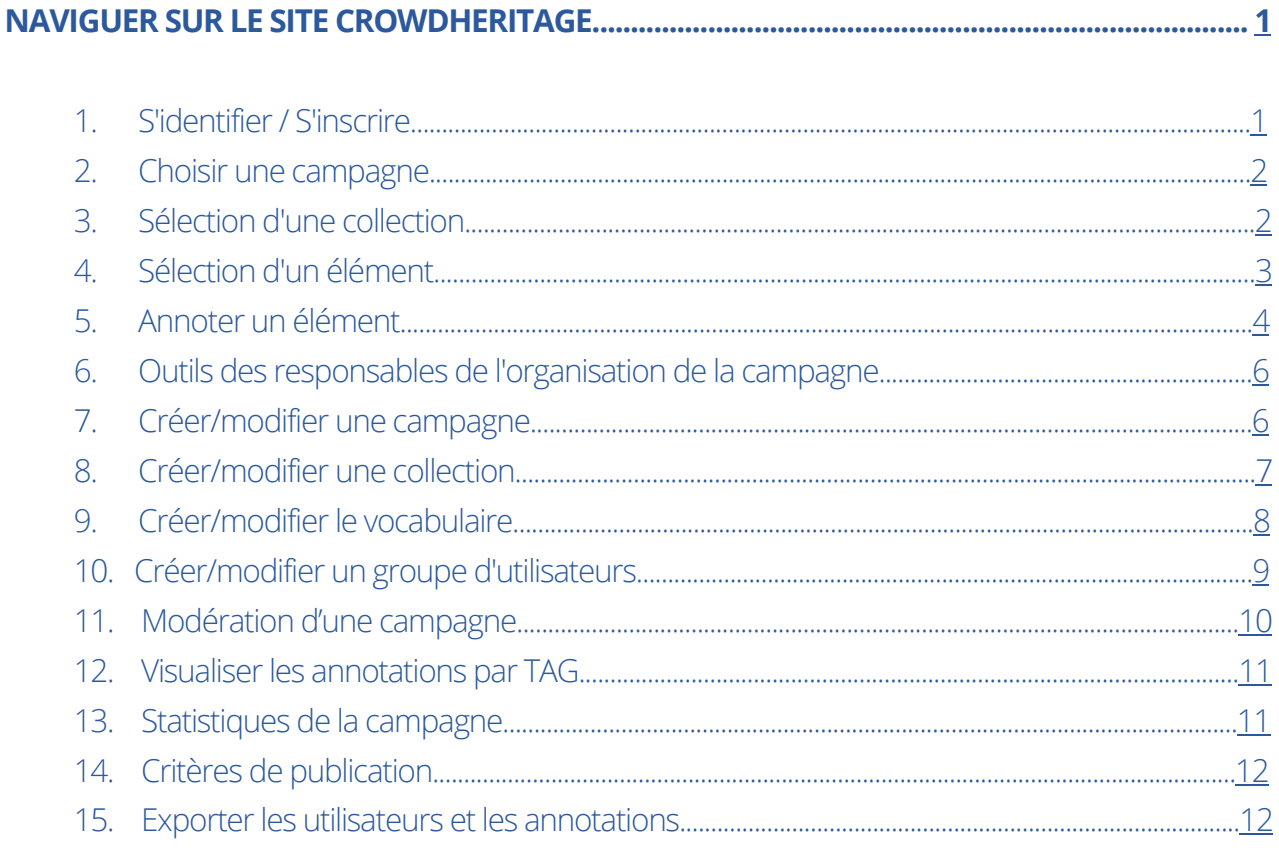

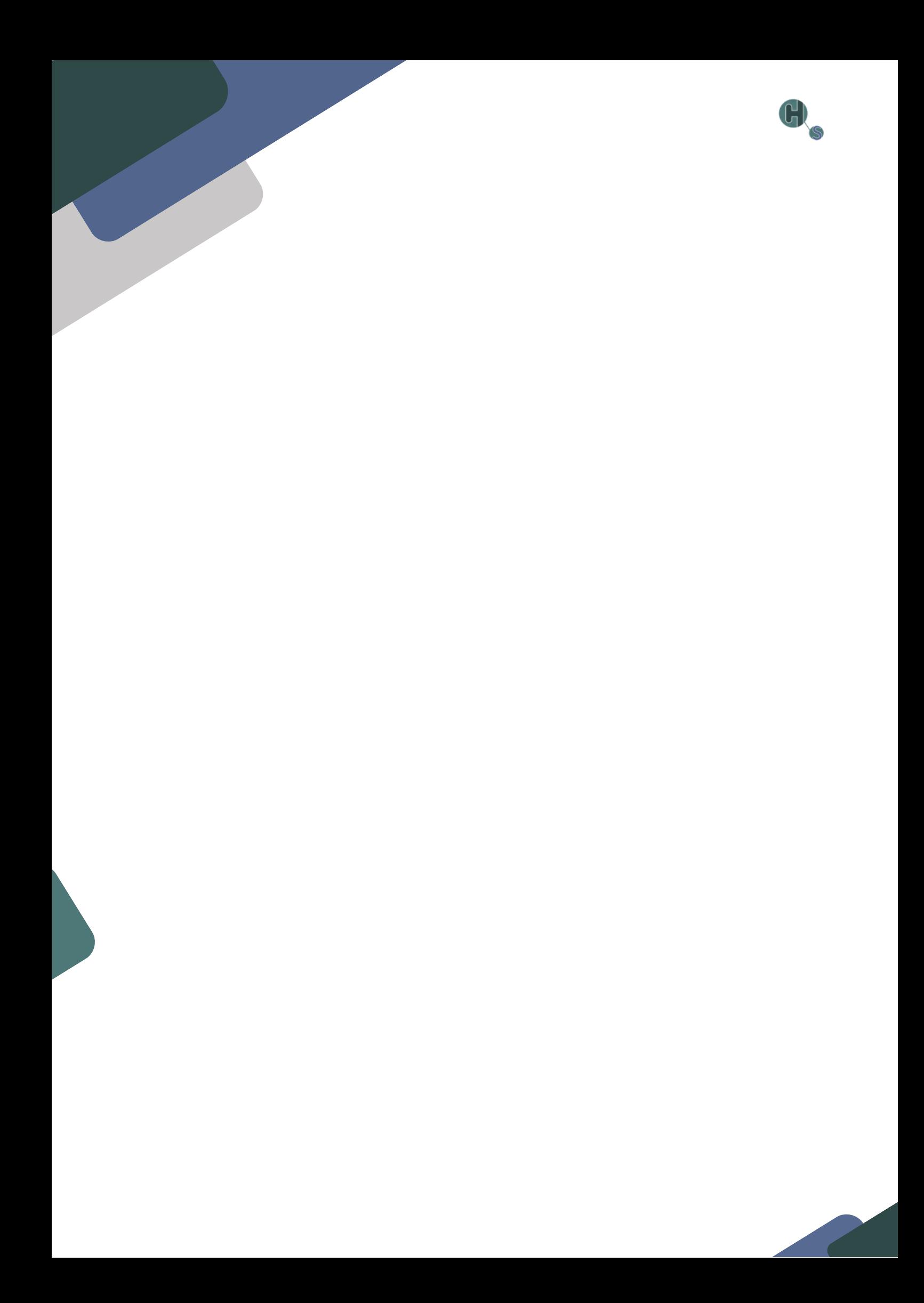

<span id="page-4-0"></span>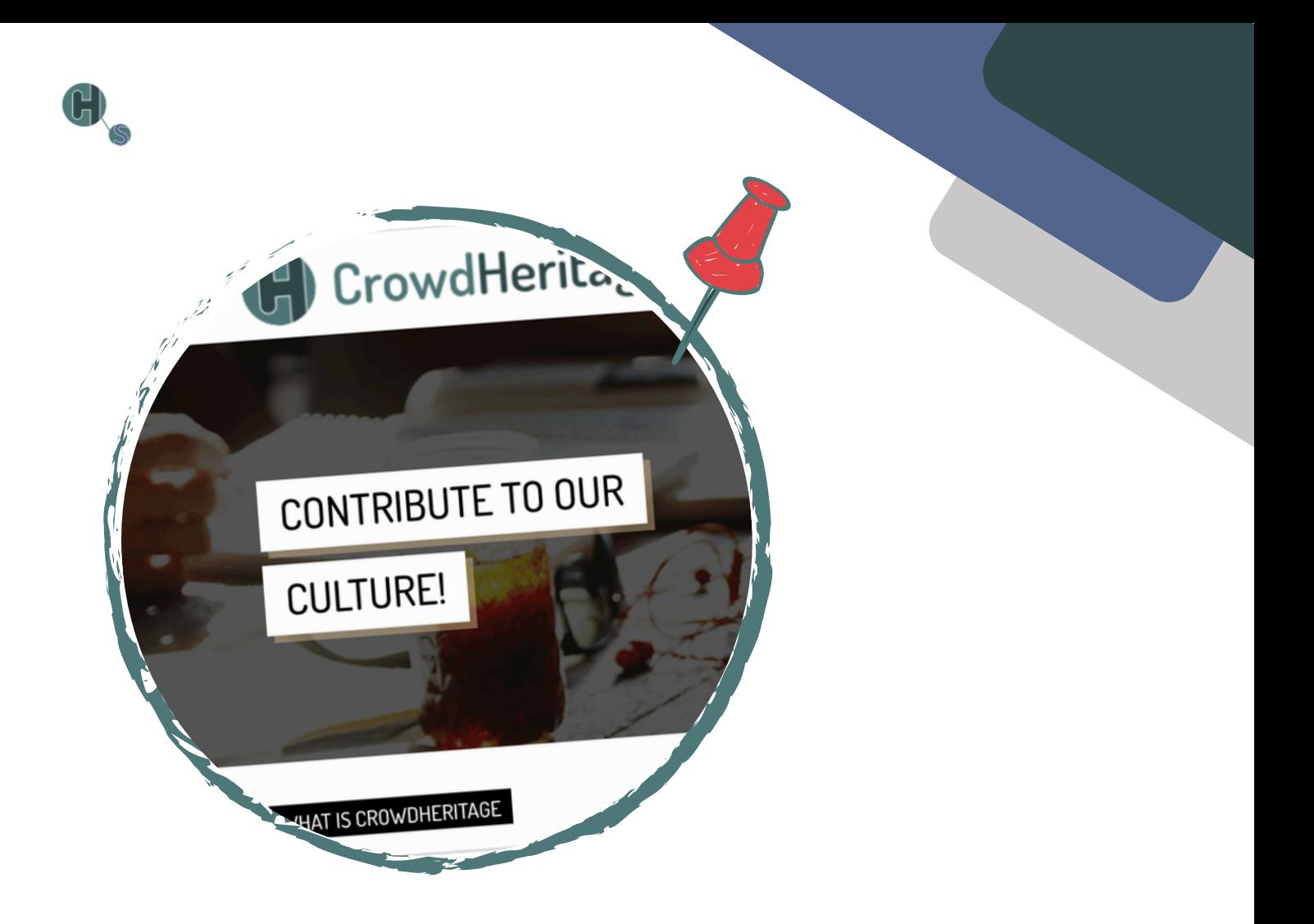

## **NAVIGUERSURLE SITE CROWDHERITAGE**

## **1. S'identifier / S'inscrire**

Consultez le site [https://crowdheritage.eu/](http://crowdheritage.eu/) et cliquez sur le [bouton](http://crowdheritage.eu/) **Se [connecter](http://crowdheritage.eu/)** en haut à [droite.](http://crowdheritage.eu/) Une fenêtre pop-up s'affichera pour vous [demander](http://crowdheritage.eu/) votre méthode de connexion préférée ou vous donner la [possibilité](http://crowdheritage.eu/) de créer un compte si vous n'en avez pas encore. Vous pouvez naviguer dans les [campagnes](http://crowdheritage.eu/) et les collections sans vous connecter, mais vous ne pourrez pas [contribuer](http://crowdheritage.eu/) (Fig. 1).

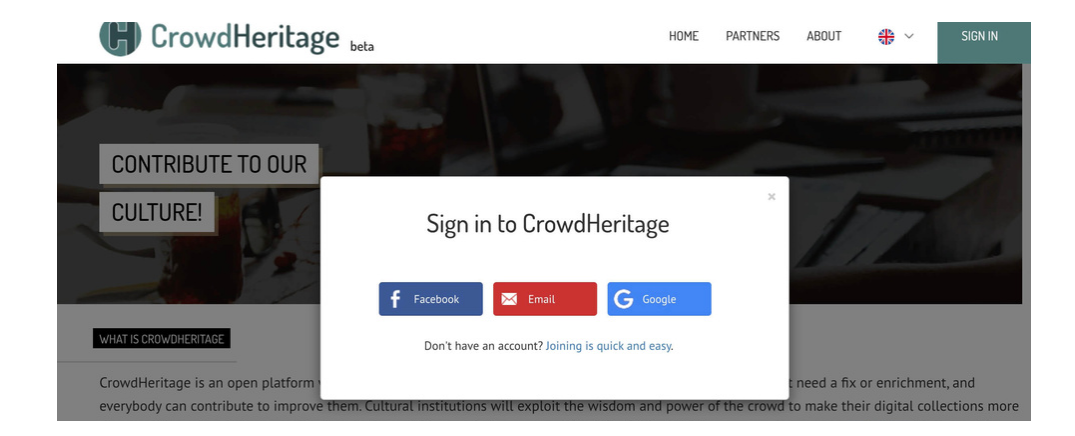

## <span id="page-5-0"></span>**2. Choisir une campagne**

ſ

Une fois que vous avez saisi vos informations d'identification, vous pouvez voir votre nom d'utilisateur en haut à droite. Faites défiler la liste des campagnes sur la page principale et sélectionnez celle à laquelle vous souhaitez contribuer. Dans cet exemple, nous sélectionnerons la campagne **Scènes et peuples de Chine** (Fig. 2).

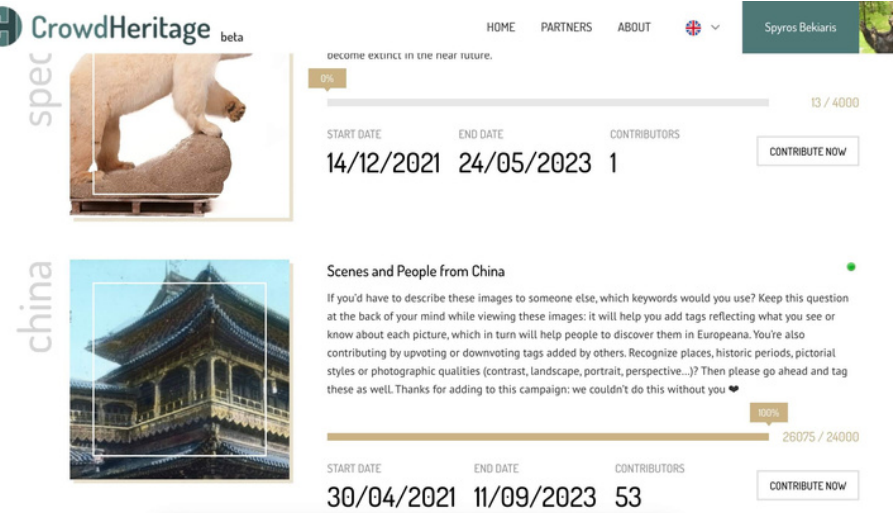

#### **3. Sélection d'une collection**

Chaque campagne se compose d'une ou plusieurs collections. Vous pouvez consulter ces collections sous les informations relatives à la campagne, en faisant défiler l'écran vers le bas. Chaque collection répertoriée comporte un titre, le nombre d'articles qu'elle contient, le nom de son curateur et une vignette représentant quelques exemples d'images de cette collection. Sélectionnez la collection qui vous intéresse et cliquez dessus pour y accéder (Fig. 3).

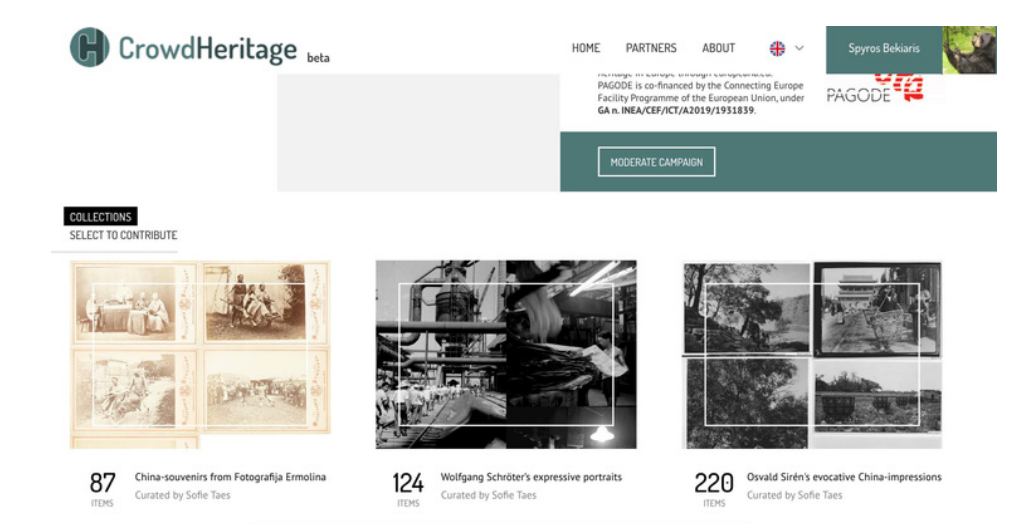

<span id="page-6-0"></span>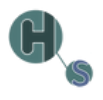

## **4. Sélection d'un élément**

À l'intérieur de la collection, une description de la collection et des éléments qu'elle contient s'affiche. Vous avez également la possibilité d'afficher ou de masquer les éléments que vous avez déjà annotés, en sélectionnant l'option **Afficher** ou **Masquer** dans le menu (Fig. 4).

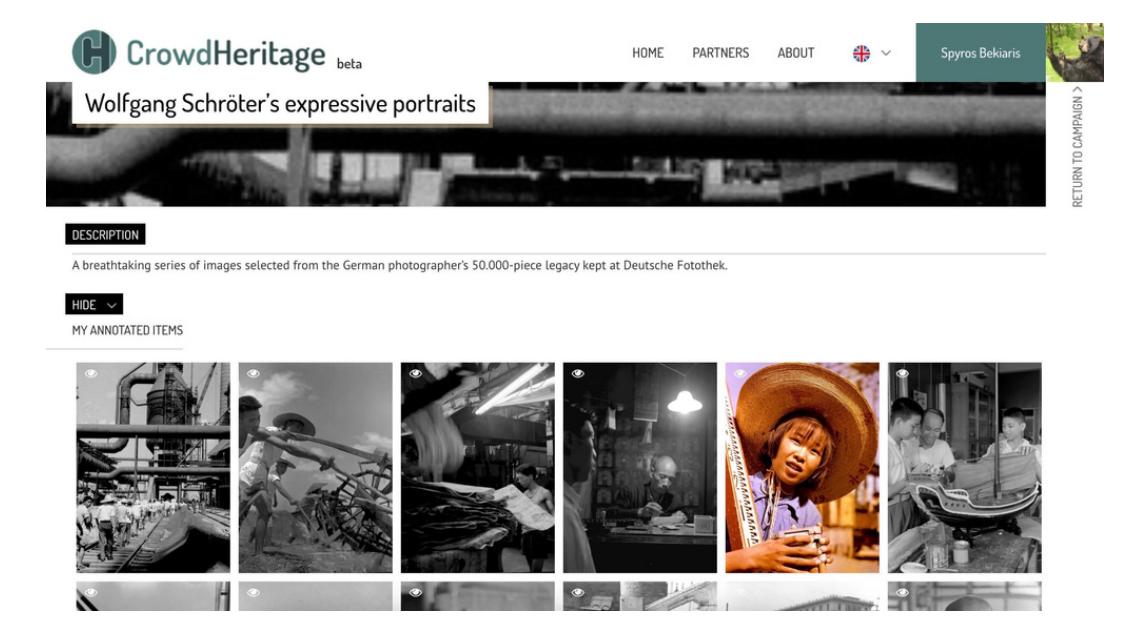

En survolant la vignette d'un élément, vous pouvez soit cliquer dessus pour entrer dans l'élément, soit cliquer sur l'icône de l'**œil** en haut à gauche de chaque image pour la prévisualiser (Fig. 5).

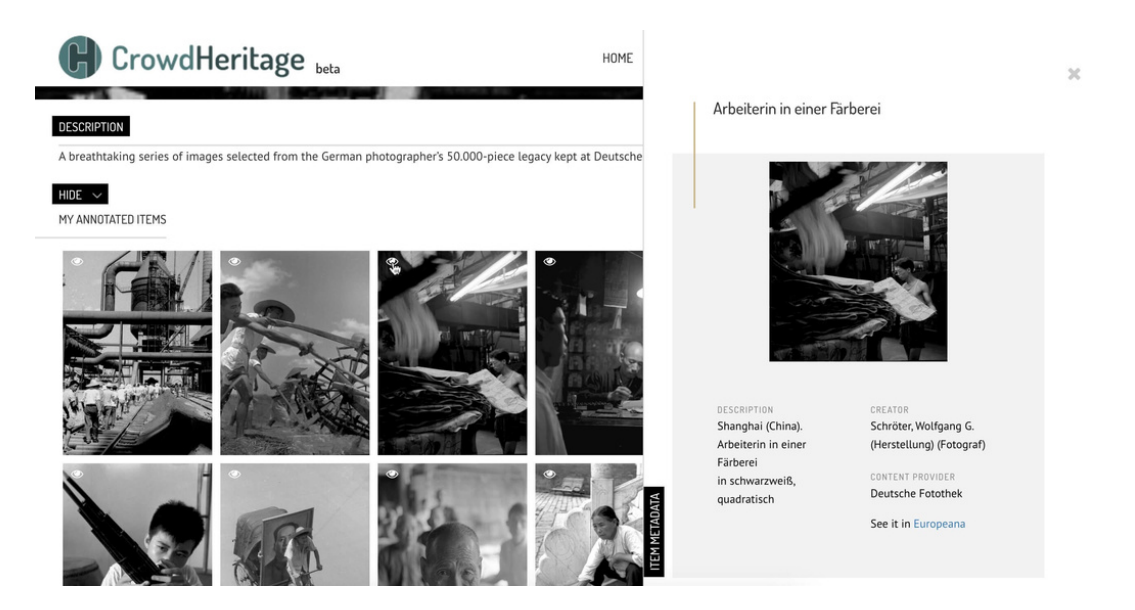

Si vous souhaitez créer des annotations pour un élément, cliquez sur celui-ci pour accéder à sa page.

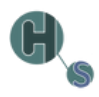

#### <span id="page-7-0"></span>**5. Annoter un élément**

Il existe trois types d'annotations que vous pouvez ajouter à un élément :

- 1. Tags
- 2. Commentaires
- 3. Géotags

#### **1. Tags**

Le premier type d'annotation que vous trouverez dans la barre latérale à droite sont les «**tags**». Les tags sont des catégories prédéfinies qui décrivent un élément. Si un tag a déjà été ajouté par un autre utilisateur, vous pouvez soit **voter pour**, soit **voter contre** ou **supprimer** le tag existant en cliquant sur l'icône "pouce en l'air", "pouce en bas" ou "X" à côté de ce tag, respectivement (Fig. 6).

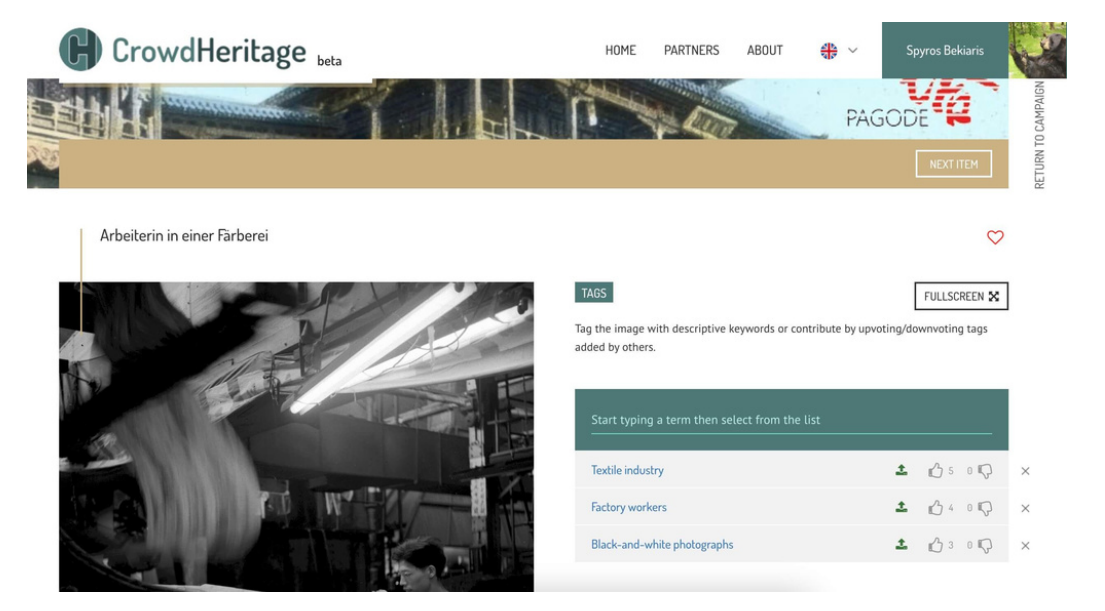

Vous pouvez également **ajouter un nouveau tag** en la tapant dans le champ de saisie ("Commencez à taper un terme puis sélectionnez-le dans la liste"). Les «tags» sont prédéfinies. Lorsque vous commencez à taper dans le champ de saisie, une liste de «tags» pertinentes apparaît dans une liste déroulante. L'utilisateur sélectionnera le(s) plus approprié(s) dans la liste (Fig. 7).

**TAGS** 

added by others.

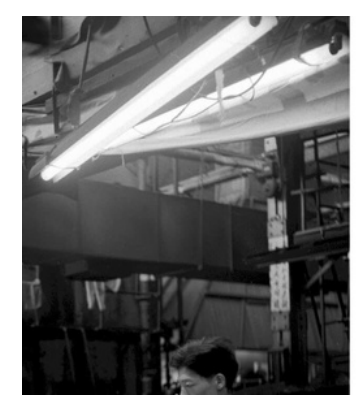

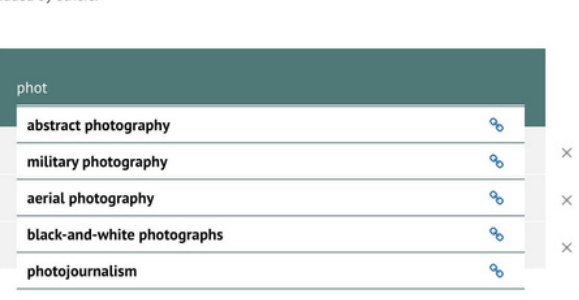

Tag the image with descriptive keywords or contribute by upvoting/downvoting tags

FULLSCREEN X

#### **2. Commentaires**

Le deuxième type d'annotation est le **commentaire**. Les commentaires sont des annotations textuelles, tout comme les «tags» , à la différence essentielle qu'il s'agit de chaînes de texte libre au lieu de chaînes prédéfinies. Si un utilisateur estime que les informations contenues dans les «tags» ne sont pas suffisantes, il peut ajouter un texte personnalisé qui transmet les informations qu'il souhaite ajouter en tant qu'annotation (Fig. 8).

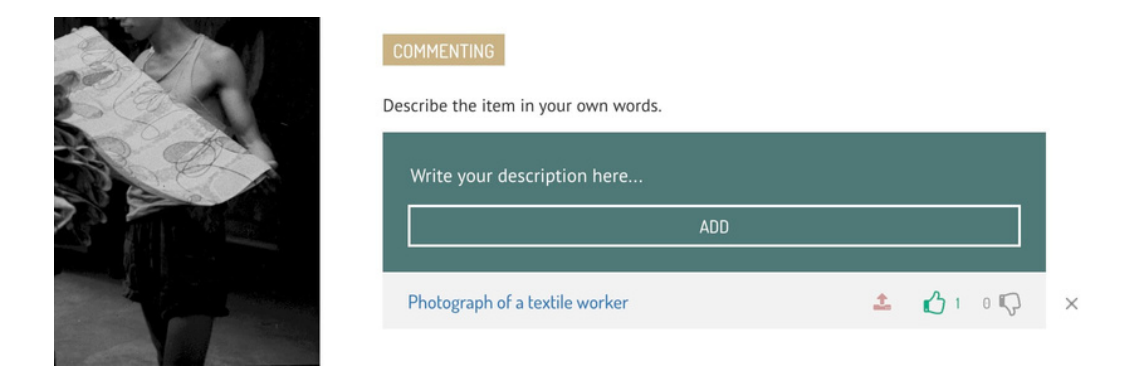

Les commentaires peuvent également faire l'objet d'un vote ou être supprimés par d'autres utilisateurs.

#### **3. Géotags**

Enfin, la **géolocalisation** est un type particulier de tag qui se réfère spécifiquement à un lieu. L'utilisateur commence par taper le nom du lieu dans le champ de saisie situé sous la carte, puis sélectionne le lieu approprié parmi ceux proposés dans le menu déroulant. Les géomarques peuvent également faire l'objet d'un vote ou être supprimés par d'autres utilisateurs (Fig. 9).

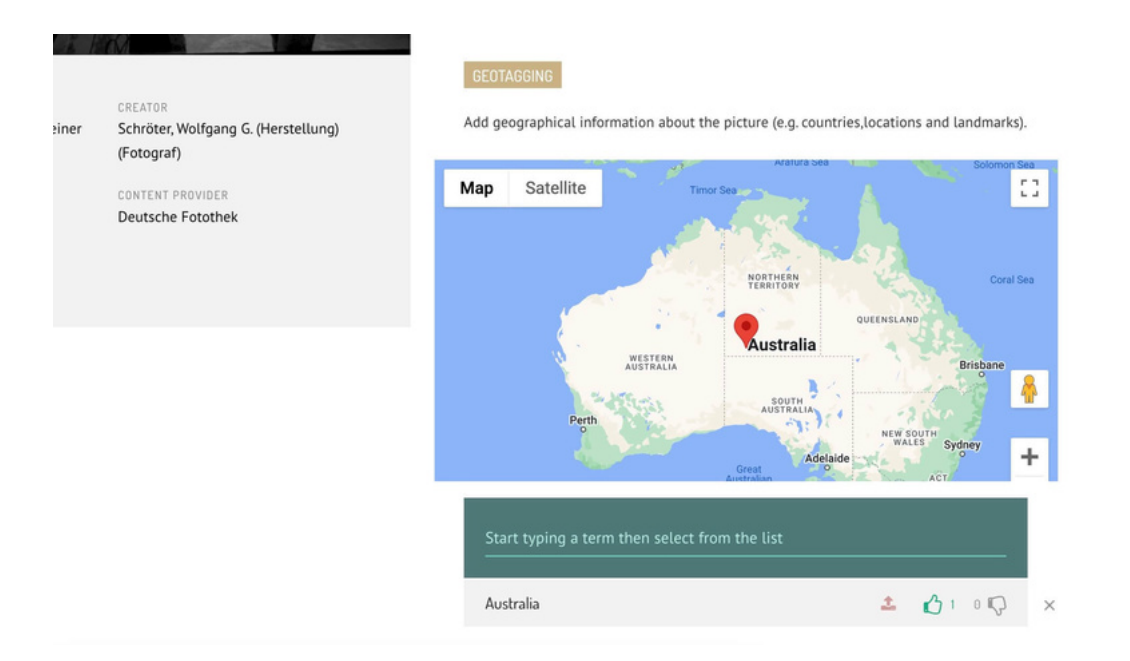

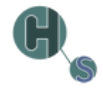

## <span id="page-9-0"></span>**6. Outils des responsables de l'organisation de la campagne**

En tant que responsable de campagne, vous avez la possibilité de créer et de modifier des campagnes, des collections, des vocabulaires et des groupes d'utilisateurs. Vous avez également accès aux statistiques des campagnes et à d'autres outils de modération. Nous examinerons d'abord le tableau de bord, puis les outils de modération.

Pour accéder au tableau de bord, en tant qu'organisateur de campagne connecté, vous devez cliquer sur votre nom d'utilisateur en haut à droite de la barre de navigation, puis sur **Tableau de bord** (Fig. 10).

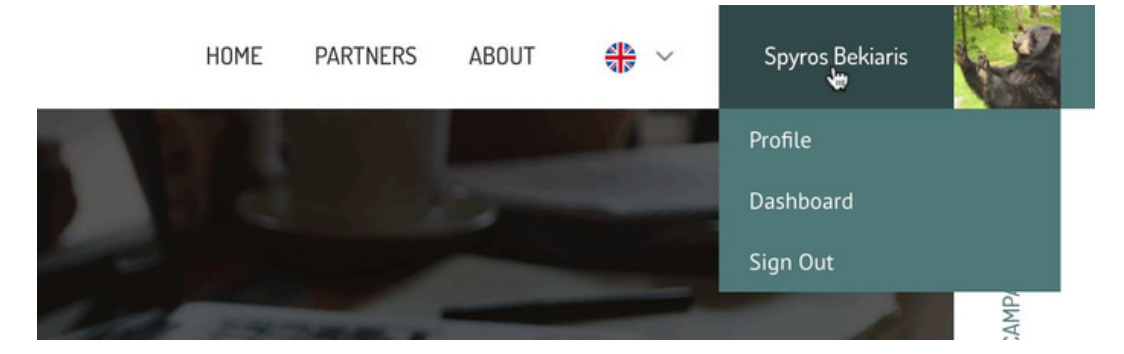

Dans le tableau de bord, un utilisateur peut voir toutes les campagnes, collections, vocabulaires et groupes d'utilisateurs - chacun sous l'onglet correspondant - ainsi que créer de nouveaux groupes ou modifier les groupes existants.

#### **7. Créer/modifier une campagne**

Pour créer une nouvelle campagne, cliquez sur le bouton **+ Nouvelle campagne** en haut à droite de l'**onglet Campagnes** (comme indiqué sur la capture d'écran ci-dessus). Une barre latérale apparaît sur la droite, vous demandant de choisir le nom court de la campagne. Si le nom court existe déjà, vous serez invité à en choisir un autre (Fig. 11).

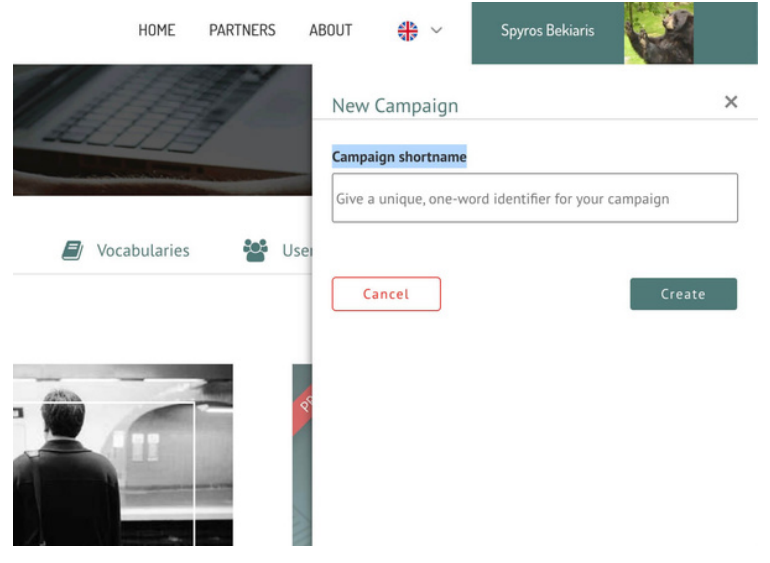

<span id="page-10-0"></span>Une fois que vous avez cliqué sur le bouton **Créer**, votre nouvelle campagne apparaît dans la liste des campagnes et vous pouvez cliquer dessus pour en modifier tous les détails ou certains d'entre eux. Il existe une longue liste de champs de saisie tels que : Visibilité, dates de début et de fin, langue de saisie, bannière, description, etc. Des boutons permettent de **prévisualiser** et/ou d'**enregistrer** la campagne une fois que vous avez terminé (Fig. 12).

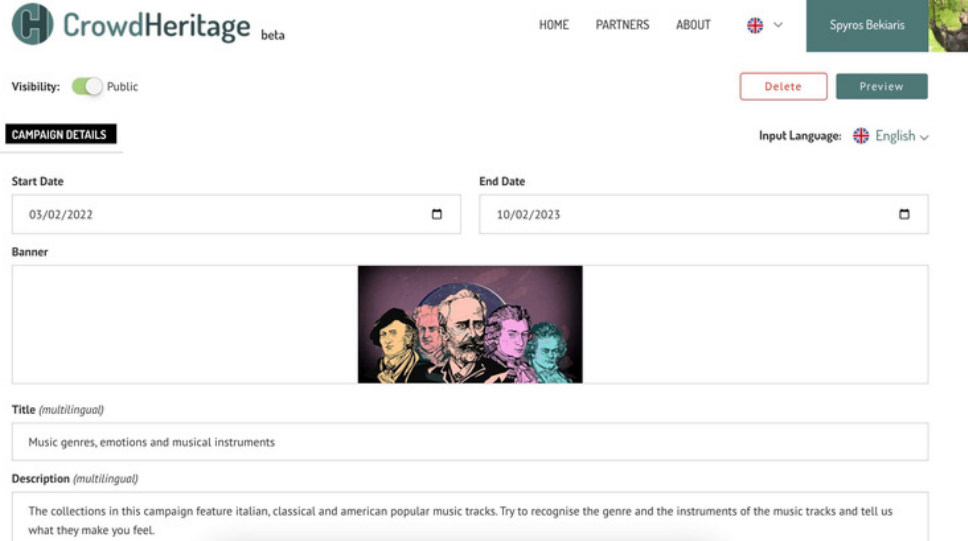

Les champs de saisie marqués comme (**multilingues**) peuvent être édités dans plusieurs langues en sélectionnant la langue appropriée dans le menu déroulant **Langue** de saisie situé en haut de la page. Ainsi, chaque fois qu'un utilisateur consultera une campagne, celle-ci apparaîtra dans sa propre langue si le propriétaire de la campagne a ajouté le texte correspondant dans la langue de l'utilisateur.

#### **8. Créer/modifier une collection**

La création d'une collection est un processus similaire à celui de la création d'une campagne. L'utilisateur doit naviguer sur l'onglet Collections et cliquer sur le bouton **+ Nouvelle collection** (Fig. 13).

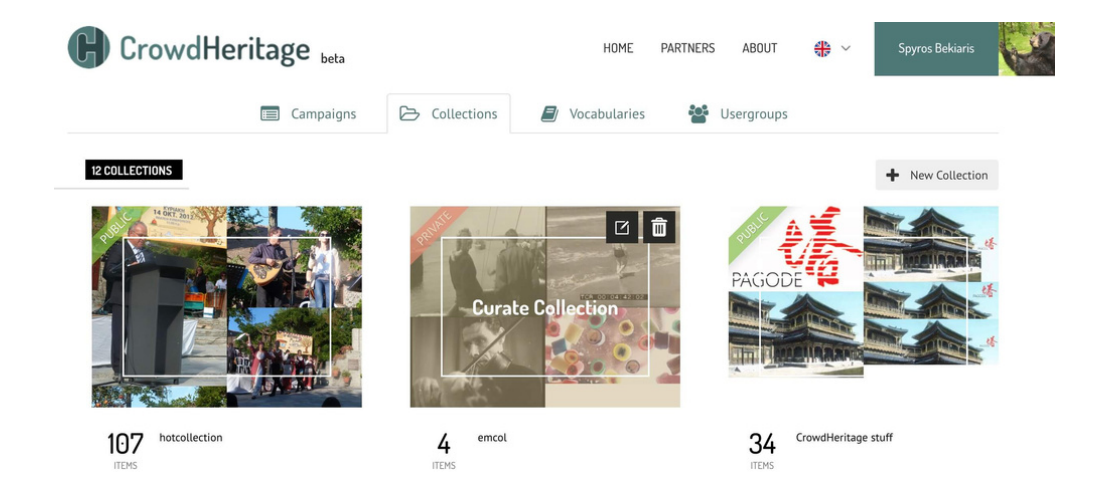

<span id="page-11-0"></span>Remplissez ensuite les informations demandées et sélectionnez la collection nouvellement créée dans laquelle vous souhaitez importer des éléments (Fig. 14).

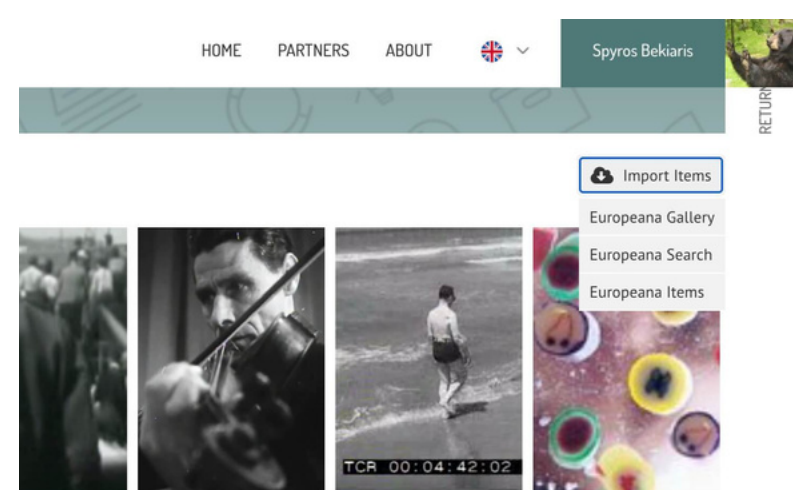

Il existe trois options pour **importer** des éléments lorsque l'on clique sur le bouton Importer des éléments:

- Europeana Gallery Importer une galerie entière en entrant l'identifiant Europeana de cette galerie 1.
- Europeana Search Importer un nombre sélectionné d'éléments contenant le terme de recherche 2. souhaité
- 3. Articles Europeana Importer des articles Europeana spécifiques en fournissant une liste des URL de ces articles

#### **9. Créer/modifier le vocabulaire**

La création d'un vocabulaire est un processus similaire. L'utilisateur doit naviguer sur l'onglet Vocabulaire et cliquer sur le bouton **+ Nouveau vocabulaire**. Nommez le vocabulaire et cliquez sur l'icône d'édition afin d'y ajouter des termes (Fig. 15).

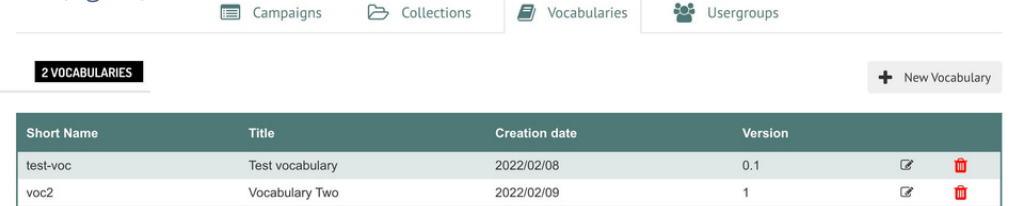

Les termes peuvent être ajoutés un par un ou importés par lots sous la forme d'un fichier CSV. Elles peuvent également être téléchargées sous forme de fichier CSV. Vous pouvez visualiser toutes les options en cliquant sur **Gérer les termes** (Fig. 16).

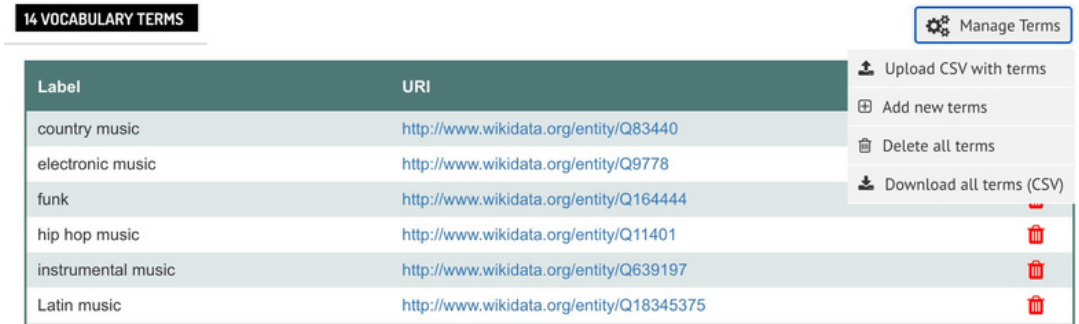

## <span id="page-12-0"></span>**10. Créer/modifier un groupe d'utilisateurs**

Enfin, nous avons les groupes d'utilisateurs qui suivent un processus similaire. L'utilisateur doit naviguer sur l'onglet groupe d'utilisateurs et cliquer sur le bouton **+ Groupe d'utilisateurs** pour donner un nom et une description au groupe d'utilisateurs (Fig. 17).

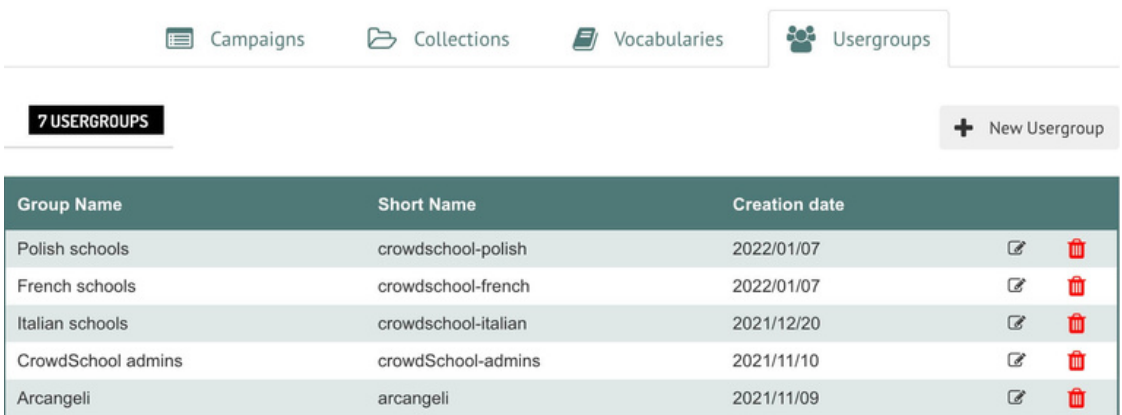

Une fois le groupe créé, cliquez sur l'icône de modification et ajoutez des utilisateurs dans ce groupe dans la section **Gérer les utilisateurs** sur la barre latérale droite (Fig. 18).

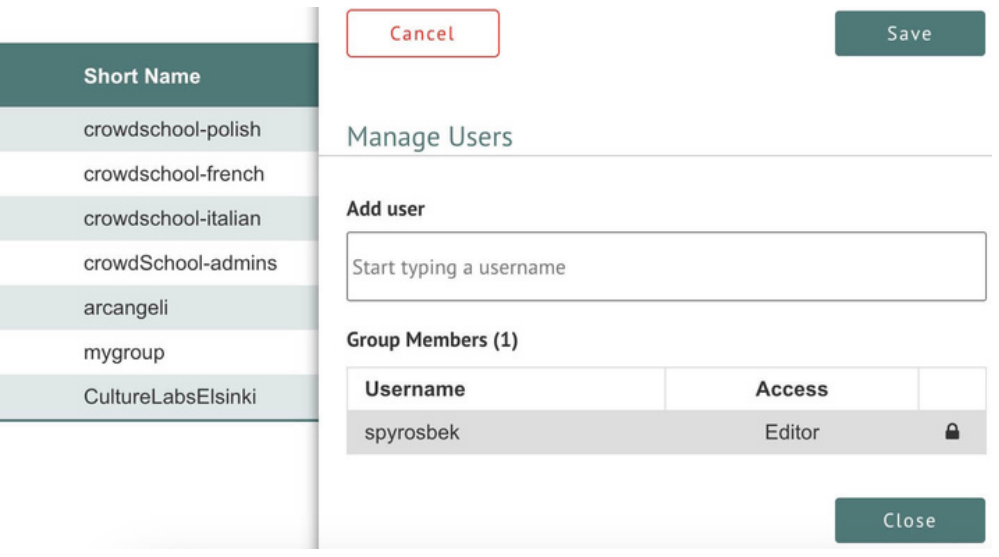

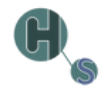

## <span id="page-13-0"></span>**11. Modération d'une campagne**

Lorsqu'un responsable de campagne visite une page de campagne, un bouton intitulé **Modérer la campagne** apparaît entre les informations sur la campagne et les collections de la campagne (Fig. 19).

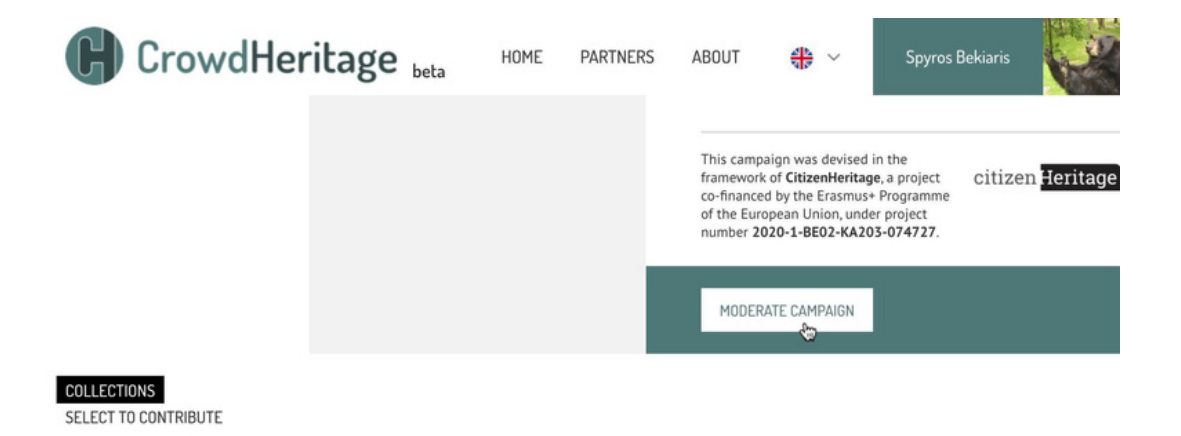

Ce bouton permet d'accéder à une page de validation de la campagne qui fournit certains outils auxquels seul le responsable de la campagne a accès (Fig. 20).

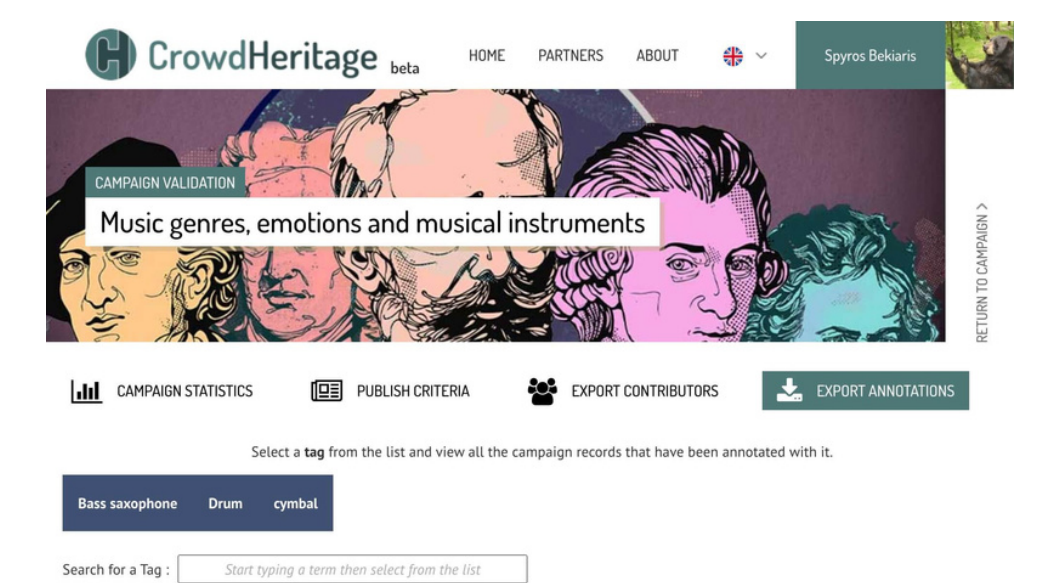

<span id="page-14-0"></span>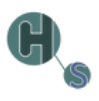

### **12. Visualiser les annotations par TAG**

En tapant ou en sélectionnant l'une des étiquettes disponibles, comme "Saxophone basse", une liste d'éléments annotés avec l'étiquette choisie apparaît (Fig. 21).

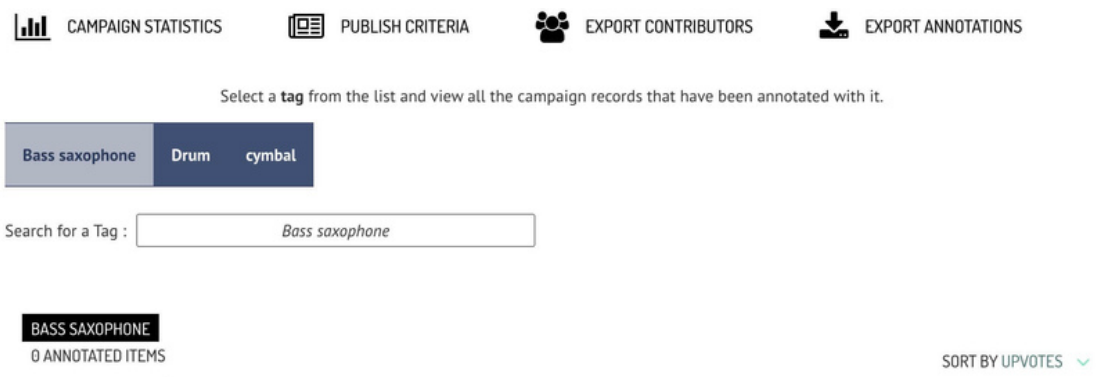

#### **13. Statistiques de la campagne**

En cliquant sur le bouton **Statistiques de la campagne**, le propriétaire de la campagne peut consulter certaines statistiques concernant cette campagne spécifique, comme le nombre total d'éléments, le nombre total d'annotations, les votes positifs des annotations, etc. (Fig. 22).

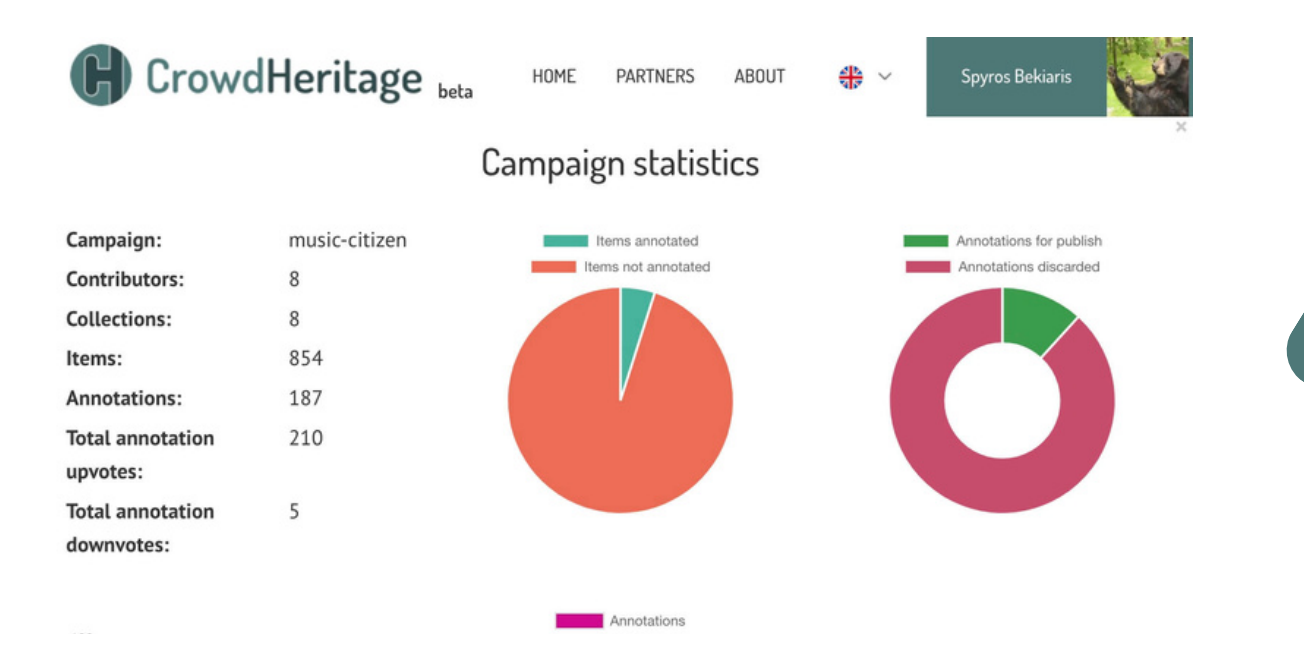

## <span id="page-15-0"></span>**14. Critères de publication**

Le bouton **Publier les critères** ouvre une fenêtre contextuelle (Fig. 23).

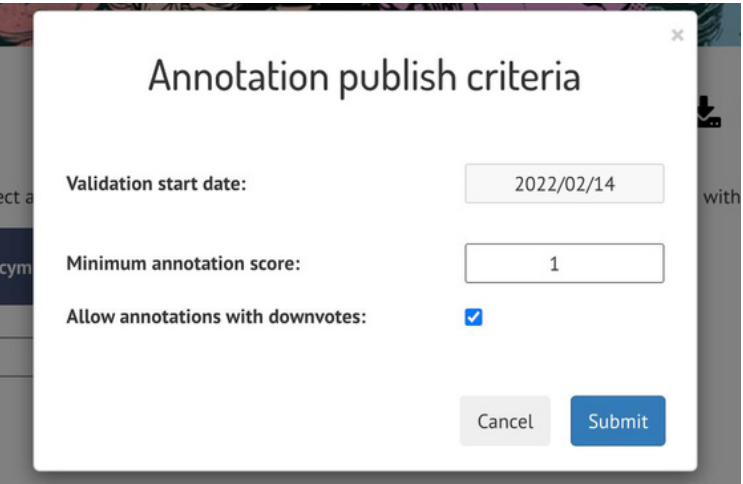

#### **15. Exporter les utilisateurs et les annotations**

Les deux derniers boutons permettent au propriétaire de la campagne d'exporter les utilisateurs contributeurs et les annotations de la campagne dans un **fichier JSON**.

#### **Les partenaires du Projet** *CrowdSchool* **sont:**

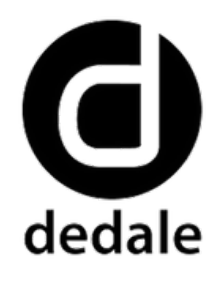

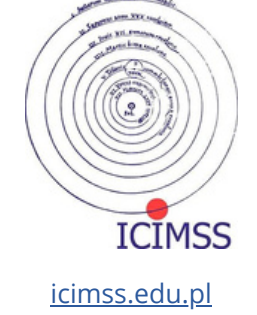

[dedale.info](http://www.dedale.info/en/)

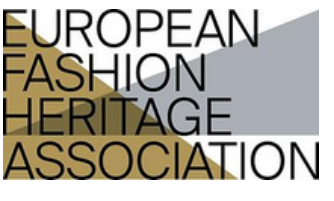

[fashionheritage.eu](https://fashionheritage.eu/)

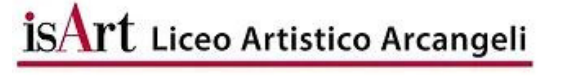

Michael Association

[michael-culture.eu](http://www.michael-culture.eu/)

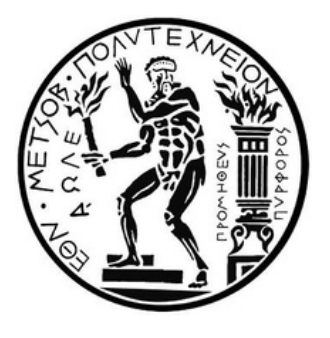

[ntua.gr](https://ntua.gr/en/)

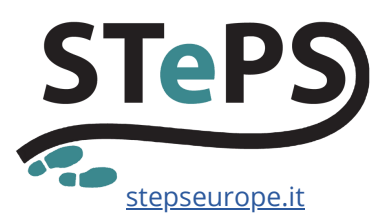

[liceoarcangeli.edu.it](https://www.liceoarcangeli.edu.it/)

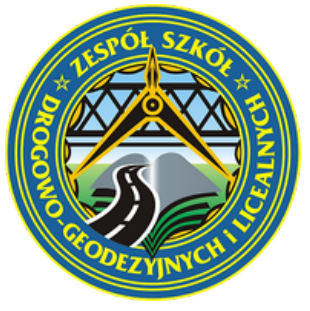

[tdgjar.edu.pl](http://tdgjar.edu.pl/)

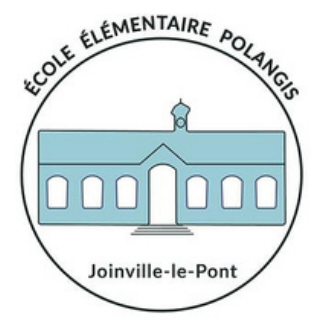

[ecole-elementaire-polangis](https://polangiselementaire.toutemonecole.fr/)

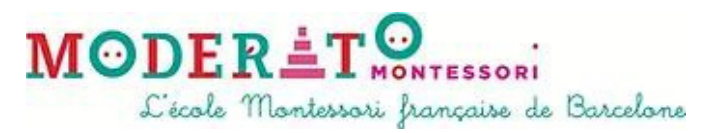

[moderato-montessori-bcn.es](https://moderato-montessori-bcn.es/en/)

#### **AUTEUR**

Spyros Bekiaris (National Technical University of Athens)

#### **CONÇU PAR**

Maddalena Nicoletti (STePS)

#### **COPYRIGHT**

Licence Creative Commons Non Commercial Share Alike COMMENT UTILISER LA PLATEFORME CROWDHERITAGE © 2023 par les auteurs Article en libre accès distribué selon les termes et conditions de la

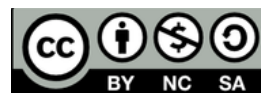

**IMAGES**

Image de la page de couver © École Élémentaire Publique Polangis

#### **CLAUSE DE NON-RESPONSABILITÉ**

qui pourrait être fait des informations contenues dans ce document Le Projet *CrowdSchool* a été financé avec le soutien de l'Union européenne et de l'Agence nationale française pour le programme Erasmus+ (accord de subvention 2020-1-FR01-KA201-080000). Cette publication n'engage que ses auteurs et l'Union européenne et l'Agence nationale française pour le programme Erasmus+ ne peuvent être tenues pour responsables de l'usage

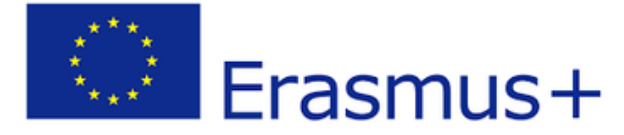

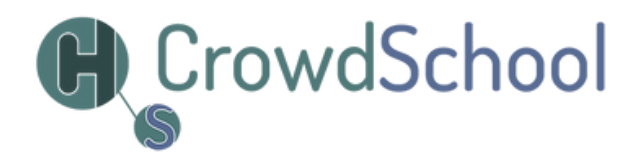